## Section 20 **Section 20<br>Tina5s User Guide – Dashboards<br><u>Dashboard Navigation & Settings</u><br>Chart Features Summary<br>Chart Features Summary**

Dashboard Navigation & Settings Creating a New Dashboard Chart Chart Features Summary **Drilling Down and Moving Around Managing and Configuring** 

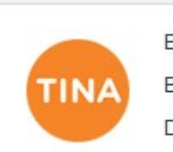

Build Version: 1.0.0.44461 Build Date: 6/27/2018 5:53:34 AM

Database Version: 2013\_02\_01\_44461

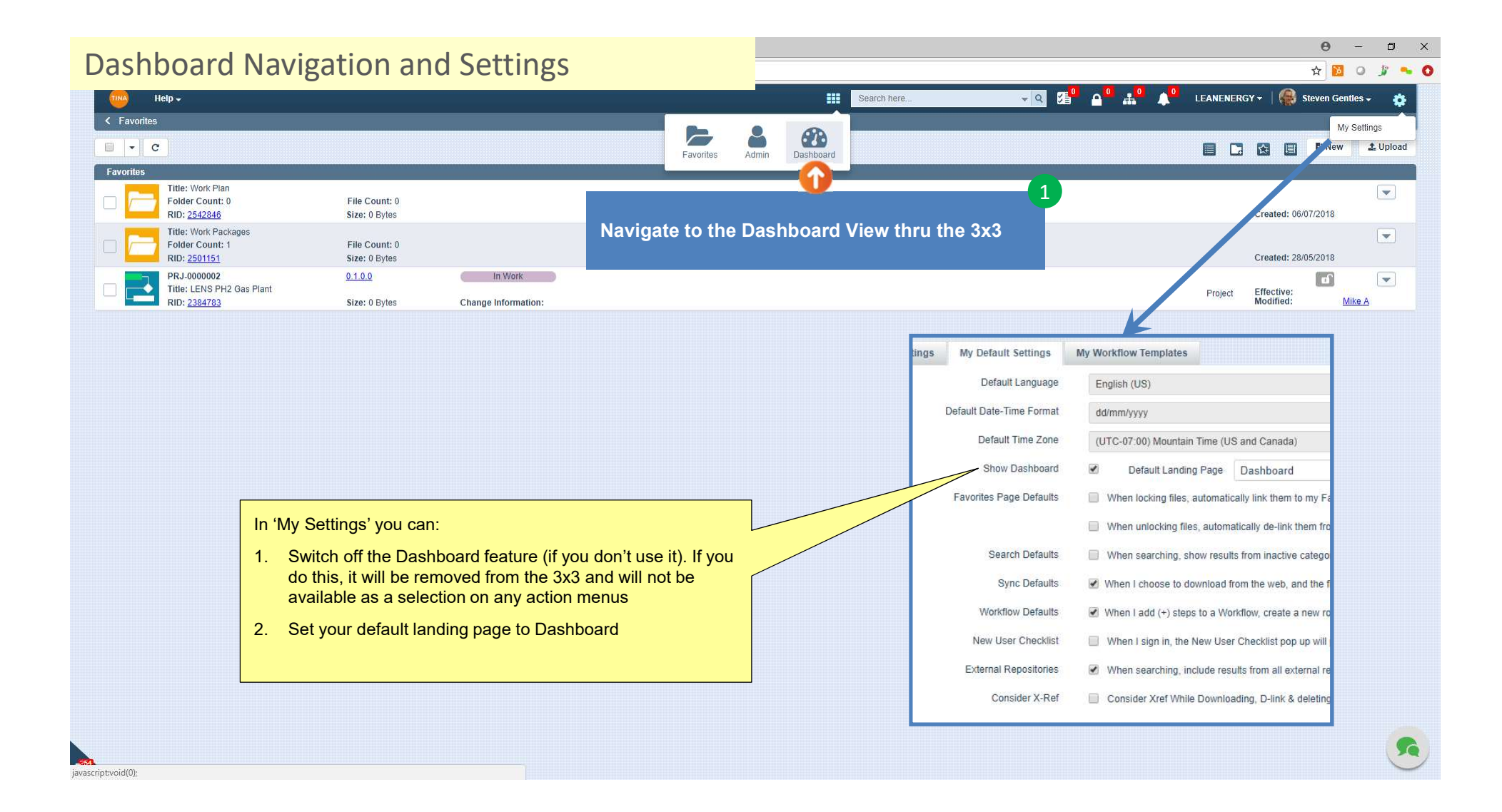

## $\Theta$  -  $\Theta$   $\times$ Create a New Dashboard ChartLEANENERGY - Steven Gentles - C **III** Search h  $-Q$ **Passed**  $\mathbf{A}^{\mathbf{0}}$ Manage **D** Create 1 Click on 'Create' and the Choose Records With Trees and the Choose Records With Trees and the Choose Records With Trees and the Choose Records With Trees and the Choose Records With Trees and the Choose Records With Trees and the Choose Rec Choose the document(s) or Select C Meaningful dashboards can built object(s) that you will be **the substitution** and drop it here to group by that column based on collections of monitoring using a state of the state of the state of the state of the state of the state of the state of the state of the state of the state of the state of the state of the state of the state of the state of the state of documents and objects that are Primary Identifier Version Lifecycle State Title dashboard. 'Treed' to those that you select. Z 2384783 PRJ-0000002  $0.1.0.0$ In Work LENS PH2 Gas Plant If you choose more than one, Enter a search term here to find a dashboard will be built for the document (or other object) in each Tina that you will be creating a dashboard for. Go To Page:  $\boxed{1}$  Show Rows:  $\boxed{10}$   $\rightarrow$  1-1 of 1  $\boxed{4}$ Link Link & Close 4 Click on 'Link & Close'

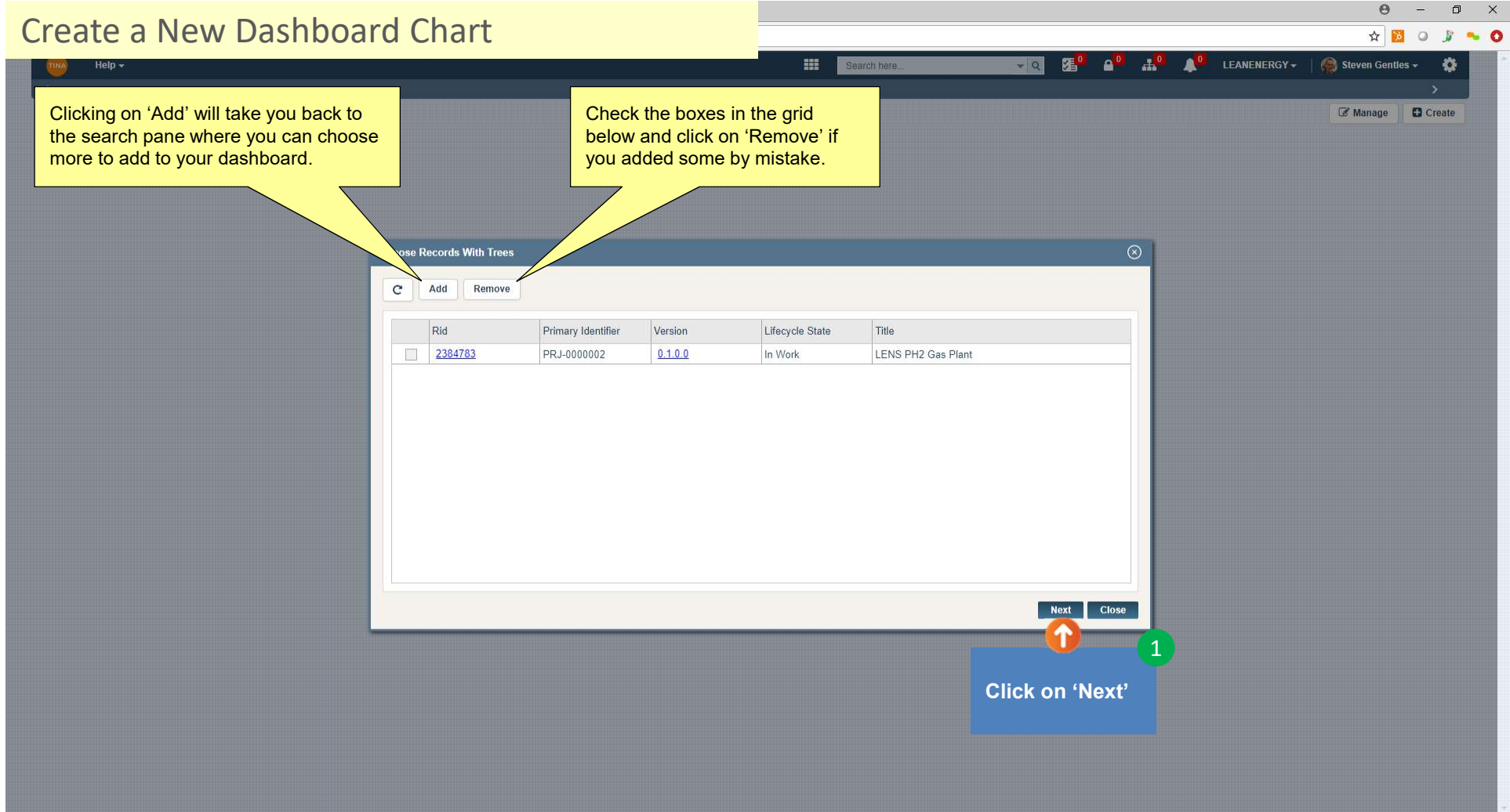

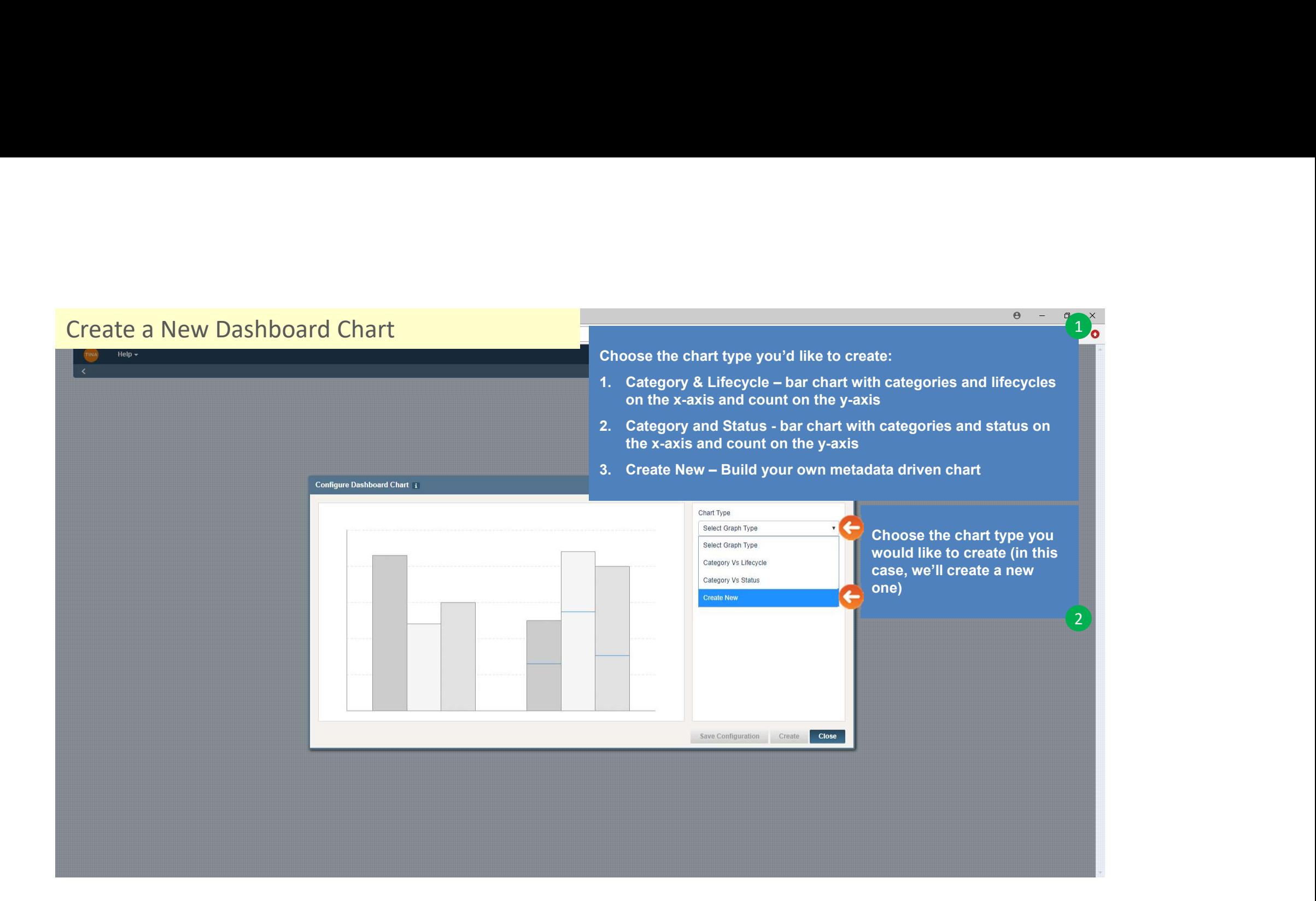

## $\frac{1}{2}$ <br>  $\frac{1}{2}$ <br>  $\frac{1}{2}$ <br>  $\frac{1}{2}$ <br>  $\frac{1}{2}$ <br>  $\frac{1}{2}$ <br>  $\frac{1}{2}$ <br>
All categories are charted by defaut<br>
(to choose specific categories, click<br>
will be charted as a single bar.<br>
will be charted as a single bar.<br> Create a New Dashboard Chart**HE** Search he  $-Q$ **EREM** 2<sup>2</sup> Help -All categories are charted by default (to choose specific categories, click on the filter symbol). Each category will be charted as a single bar. Configure Dashboard Chart i Chart Type Create New  $\boldsymbol{\mathrm{v}}$ Category All Categories Component 1 Select Component  $_{\rm v}$ Select the metadata e Date (Act-Fin) component you would like to Date (Act-Strt) chart with the categories Date (Est-Fin) selected (the component Date (Est-Strt) selected will be presented as<br>stacked bars – one bar for Date (Pln-Fin) Date (Pin-Strt) each category).  $\mathbf{r}$ Description In this example, Lifecycle has Designated Owner bse been selected. Discipline Drawing Sheet Clicking on the filter icon Effective Date allows you to choose the Issued For lifecycles of interest as well as Lifecycle associated bar colours. Locked By 2 NOTES Plant

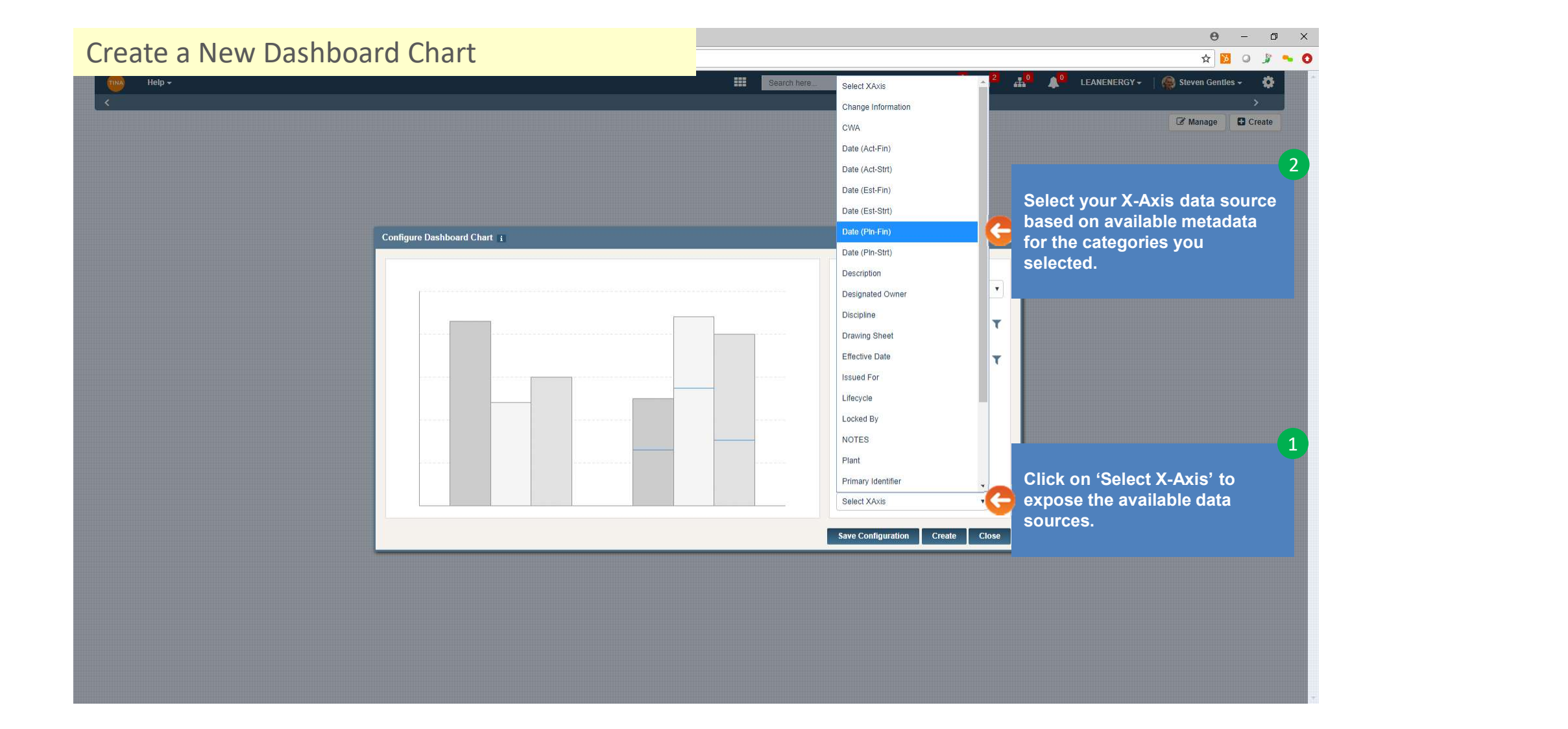

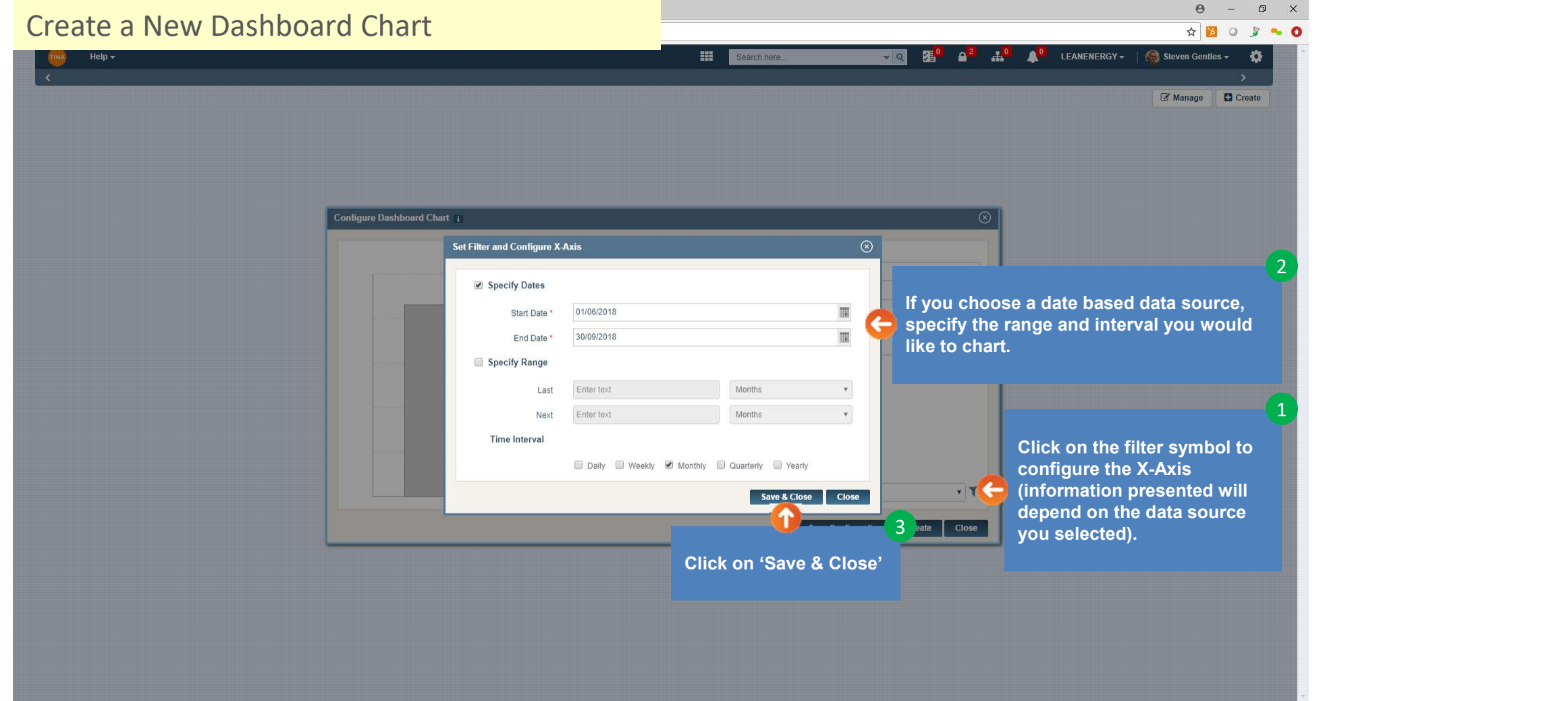

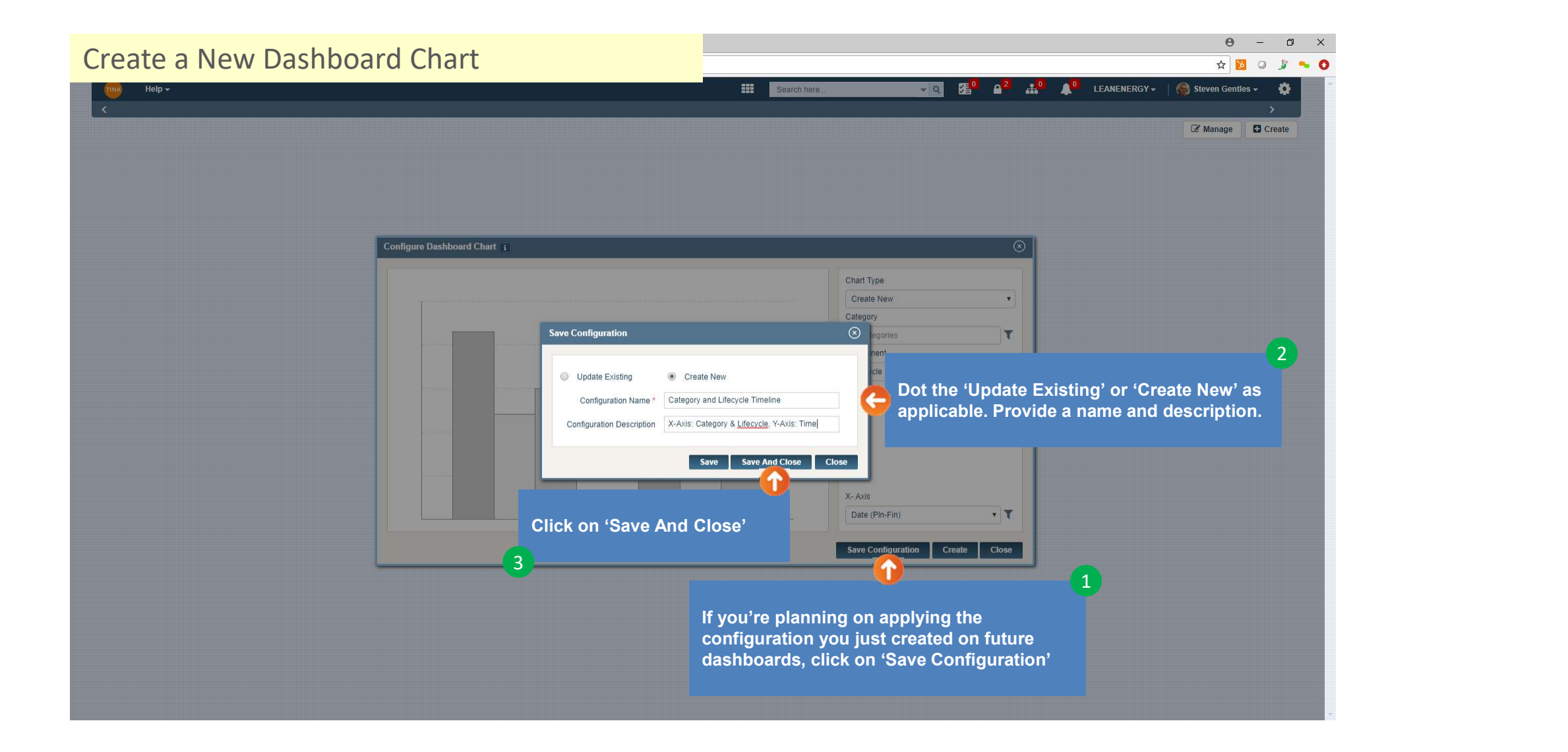

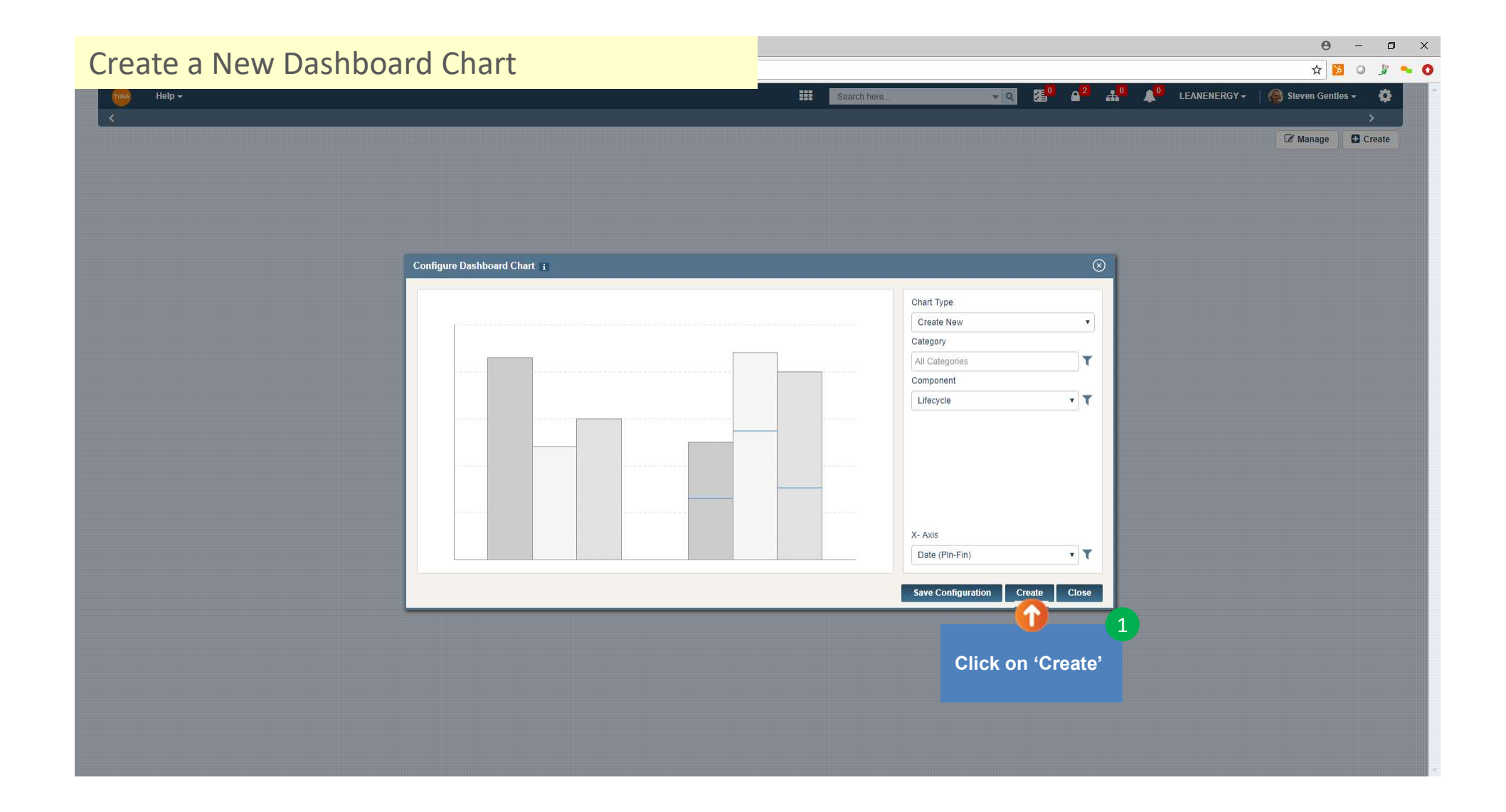

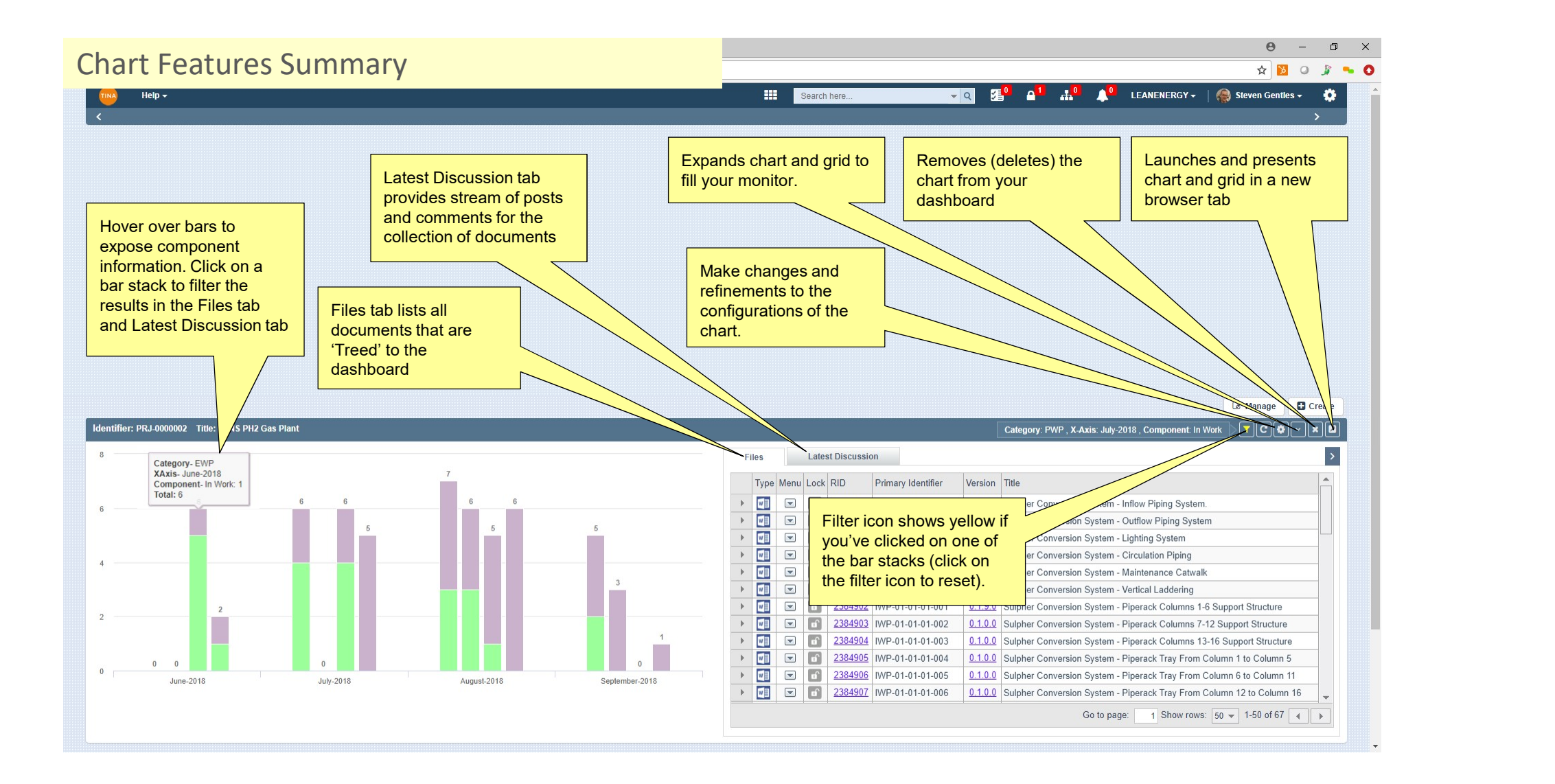

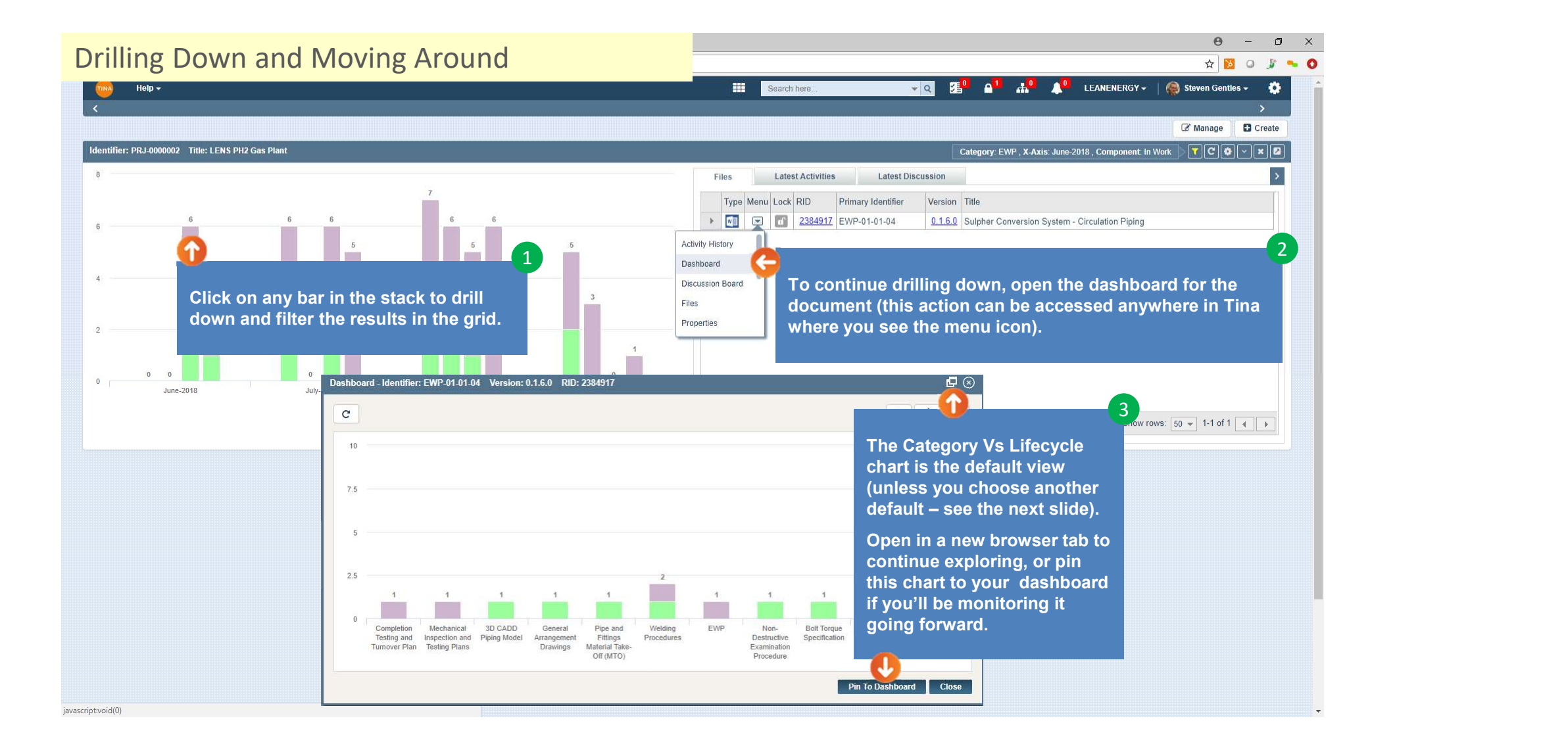

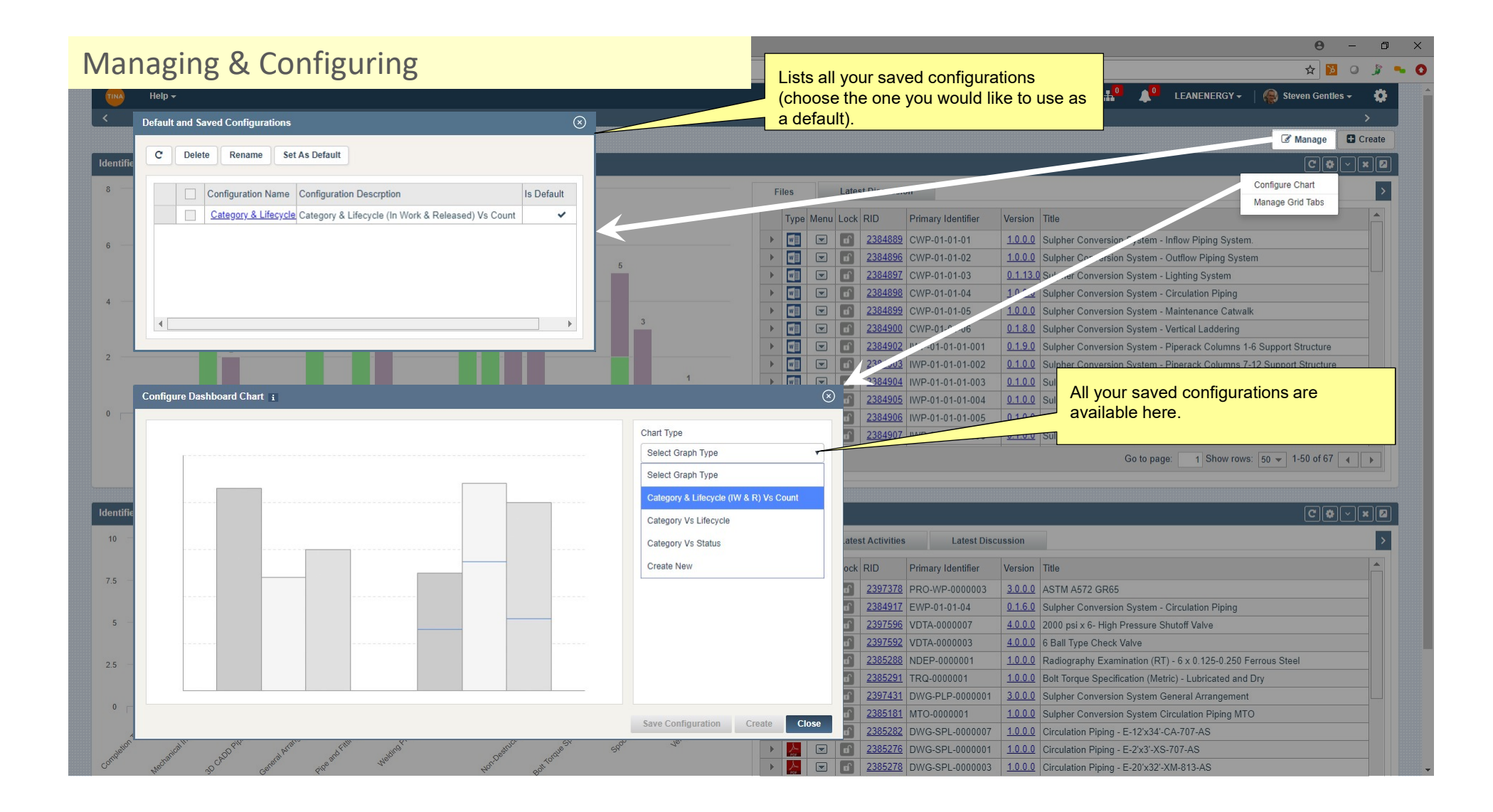